# **23. Formatar el Cmap**

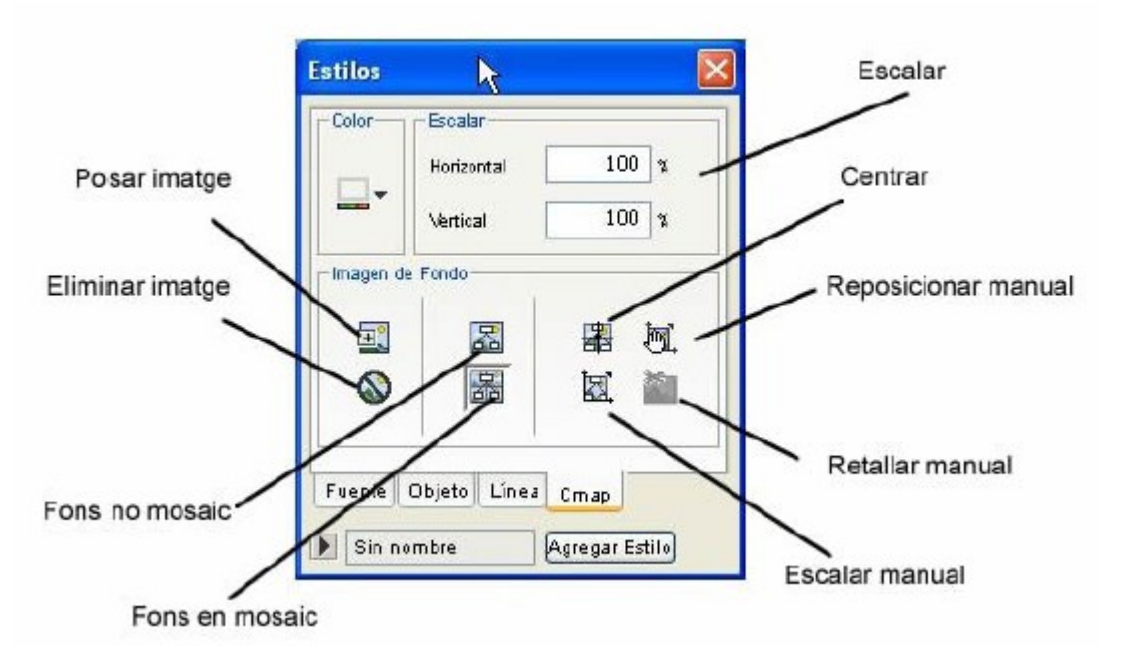

Aquí els paràmetres que es modifiquin afectaran al Cmap en el seu conjunt, i no és necessari seleccionar res.

Podrem triar un color de fons del Cmap. Si després hi afegim una imatge, si aquesta no ocupa la totalitat de la pantalla estarà ocupada pel color triat.

#### *Imatge com a fons del Cmap:*

Per fer això, hem d'anar a la finestra d'Estils, en concret a la pestanya de Cmap.

Hi ha les següents opcions:

*Posar imatge*: Ens permet escollir una imatge, d'entre les que tenim a la carpeta del nostre Cmap.

*Treure imatge*: Elimina la imatge que hem posat de fons.

*Fons no mosaic*: Col·loca la imatge al fons, una sola vegada.

*Fons en mosaic*: Repeteix la imatge per tot el fons del Cmap.

*Centrar*: Centra la imatge al Cmap.

*Escalar manual*: Permet canviar, manualment, les dimensions de la imatge.

*Reposicionar manua*l: Ens permet posar la imatge a qualsevol punt del fons del Cmap.

*Retallar manual*: Amb aquesta eina, podrem retallar la imatge del fons del Cmap.

*Escalar*: Aquí podrem canviar les dimensions de la imatge a partir de valors numèrics.

### **Videos**

Youtube <http://www.youtube.com/watch?v=QybxYR9plec>

Fes els exercicis següents:

# **Exercici23a**

Obre un Cmap nou i posa-li un títol com a concepte: FONS DE COLOR.

Prem Ctrl + T, per a obrir la finestra d'ESTILS. Tria la pestanya: Cmap i posa-li un color.

Guarda el Cmap amb el nom d'exercici23a

### **Exercici23b**

Obre un Cmap nou i posa-li un títol com a concepte: FONS DE COLOR. Prem Ctrl + T, per a obrir la finestra d'ESTILS. Tria la pestanya: Cmap i posa-li una imatge. Fes les proves amb les diferents opcions i tria la que creguis millor. Guarda el Cmap amb el nom d'exercici23b

### **Videos**

Orión 15.- La Ventana [Estilos.wmv](http://grupoorion.unex.es/cmaptools/Video/15.- La Ventana Estilos.wmv)